### Prince George's County Government NEOGOV Learn Instruction Guide Manager: How to View Employee Training Activity

LE.

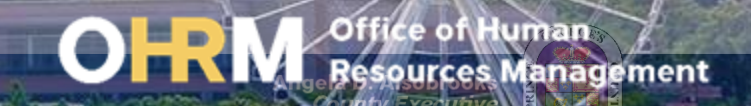

## Instruction Guide Topics

### This instruction guide will show you:

- 1. Navigate to My Direct Deports
- 2. View Employees Training Activity
- 3. Run a Training Activity Reports

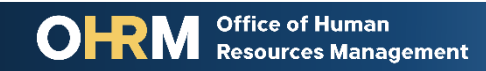

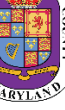

## **Internet Browsers Used to Access NEOGOV Learn**

### **NEOGOV Learn can be accessed using two internet browsers:**

- Google Chrome
- Microsoft Edge

### **These systems should be used to ensure that all functionality in NEOGOV Learn is accessible.**

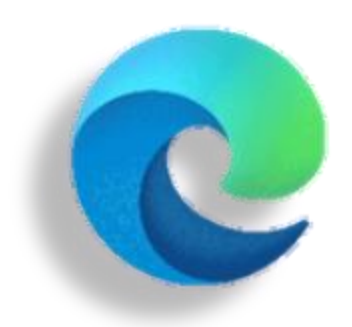

#### **Microsoft Edge**

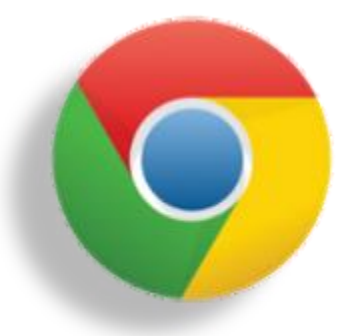

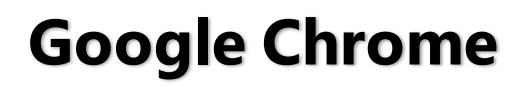

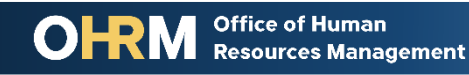

## **STEP 1 | Navigate to the LMS Login Page**

- a. From your browser window **navigate to the OHRM County Learning and Development webpage [online here](https://www.princegeorgescountymd.gov/3376/Learning-Management-System)**
- b. Click **NEOGOV Learn LMS** image

**Please Note:** You must use either the Google Chrome or Microsoft Edge with Chromium internet browsers to access the LMS

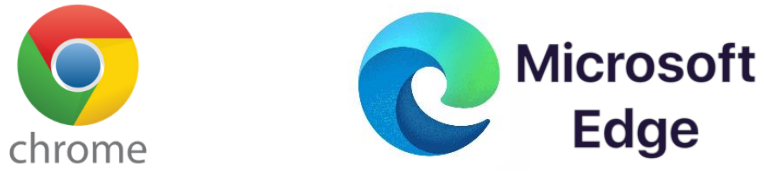

**Office of Human** 

**Resources Management** 

#### **New LMS Access - NEOGOV Learn**

Available starting June 1, 2021

Please click the image below to access the new Prince George's County Learning Management System.

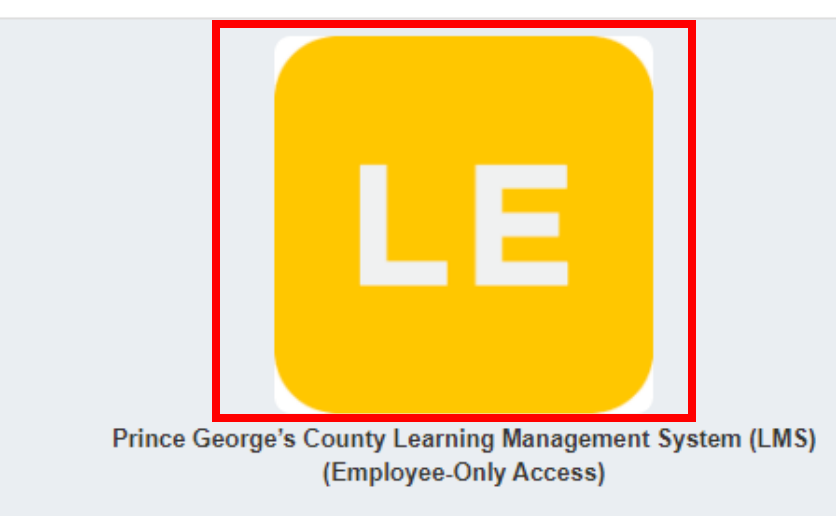

Angela D. Alsobrooks **County Executive** 

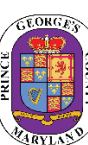

# STEP 1 *(continued)* | Login to the LMS

#### **Employees are able to use Single Sign On to login to NEOGOV Learn.**

a. Once you reach the login page, **enter your county email address and password**, and click "Sign In"

**Please Note:** You should use the same email and password used to login your computer

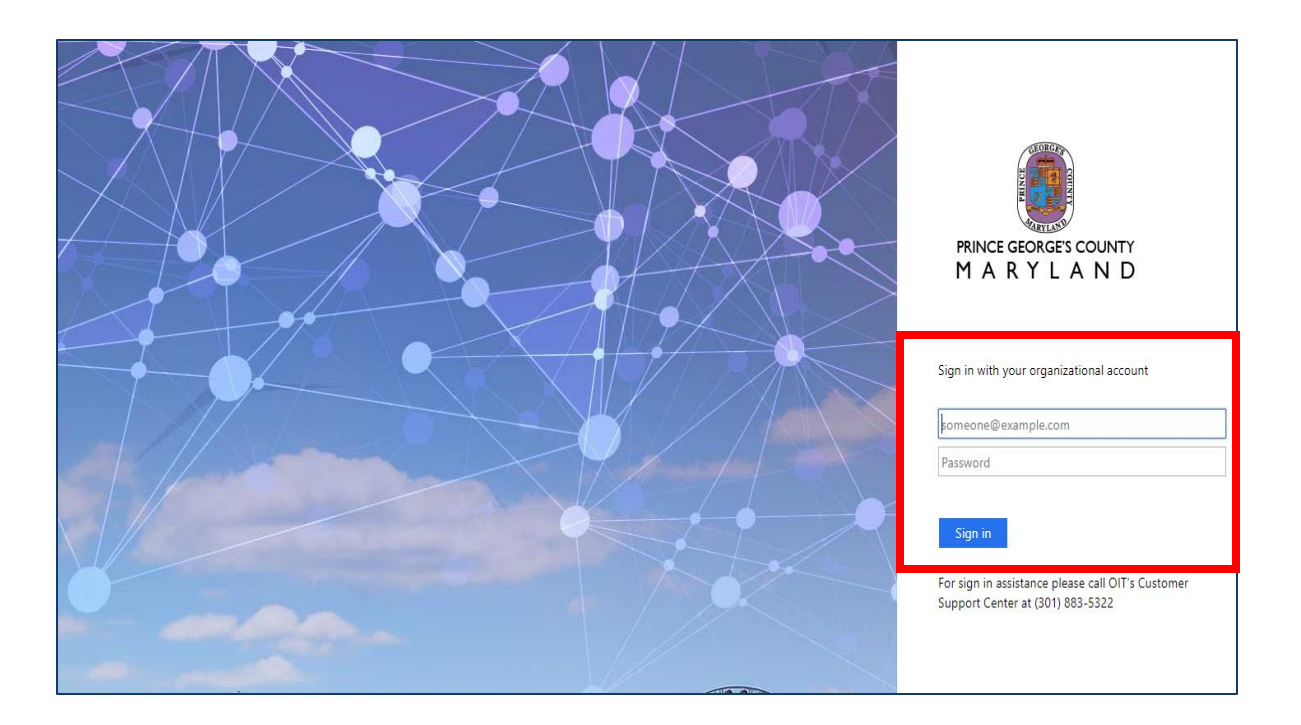

## **STEP 2 | Navigate to My Direct Reports**

#### **After logging into the LMS**

- 1. Make sure you are accessing your Dashboard. Click the **Dashboard** tab to see an overview of your account.
- 2. In the **People** box on the Dashboard, managers can find their direct reports listed under **MY DIRECT REPORTS**.
- 3. Click the employee's name to view their account overview

**Office of Human** 

**Resources Management** 

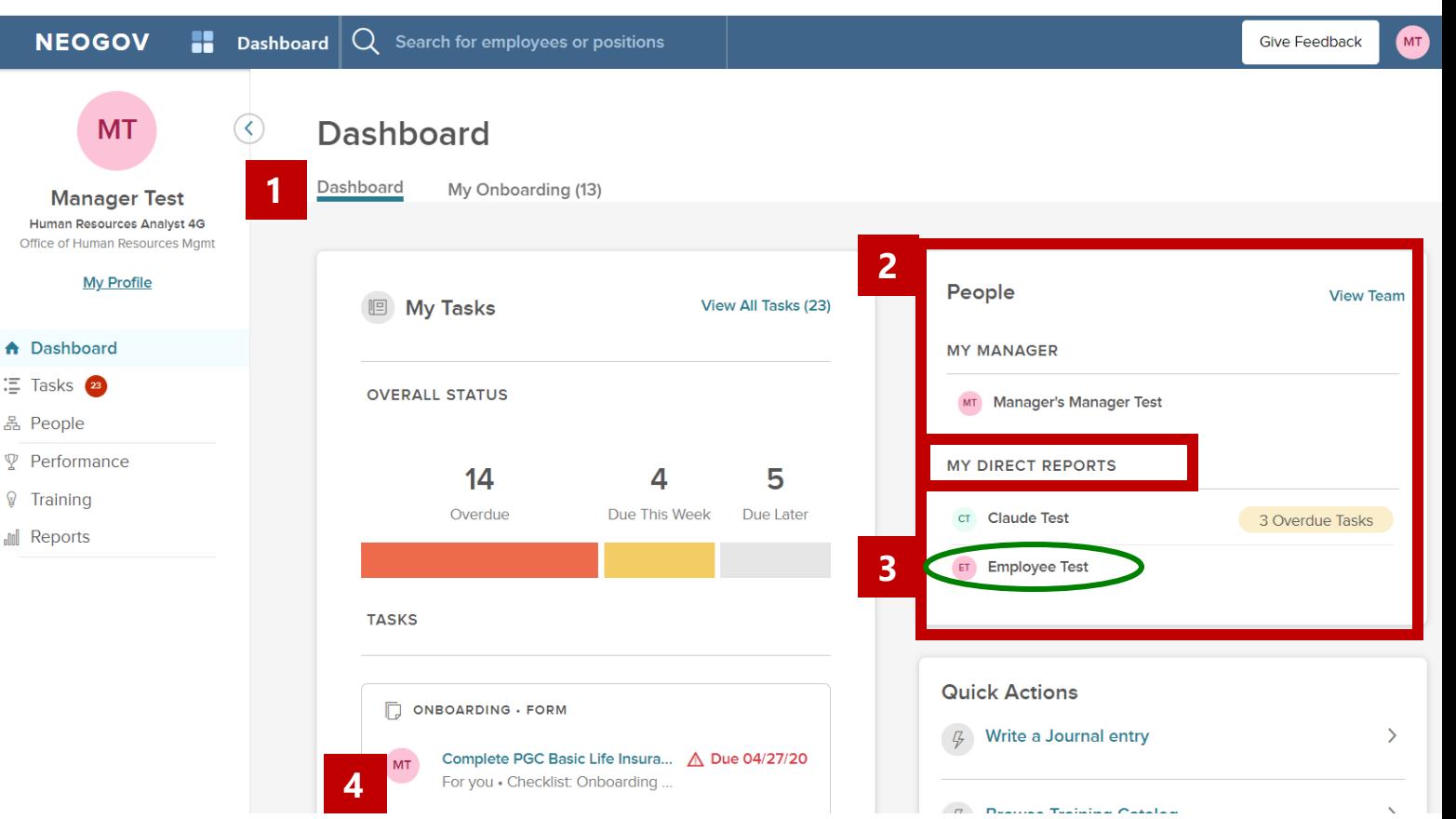

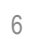

# **STEP 3** | View Employee Training Activity

 $\circled{c}$  Pe

#### **After selecting the employee:**

- 1. Click **Training.** From this tab, managers are able to see an overview of the training activity Recent enrollments, Course transcripts, Certifications/ Licenses, and any external learning of their employee.
- To view all Training Activity of the employee, click *View All* to view a complete view of the course activity of the selected employee.
- 3. The **Actions** Button, located in the upper right hand corner, permits the manager to write a *Journal Entry*  documenting performance, or *Enroll the employee into an online or classroom course*.

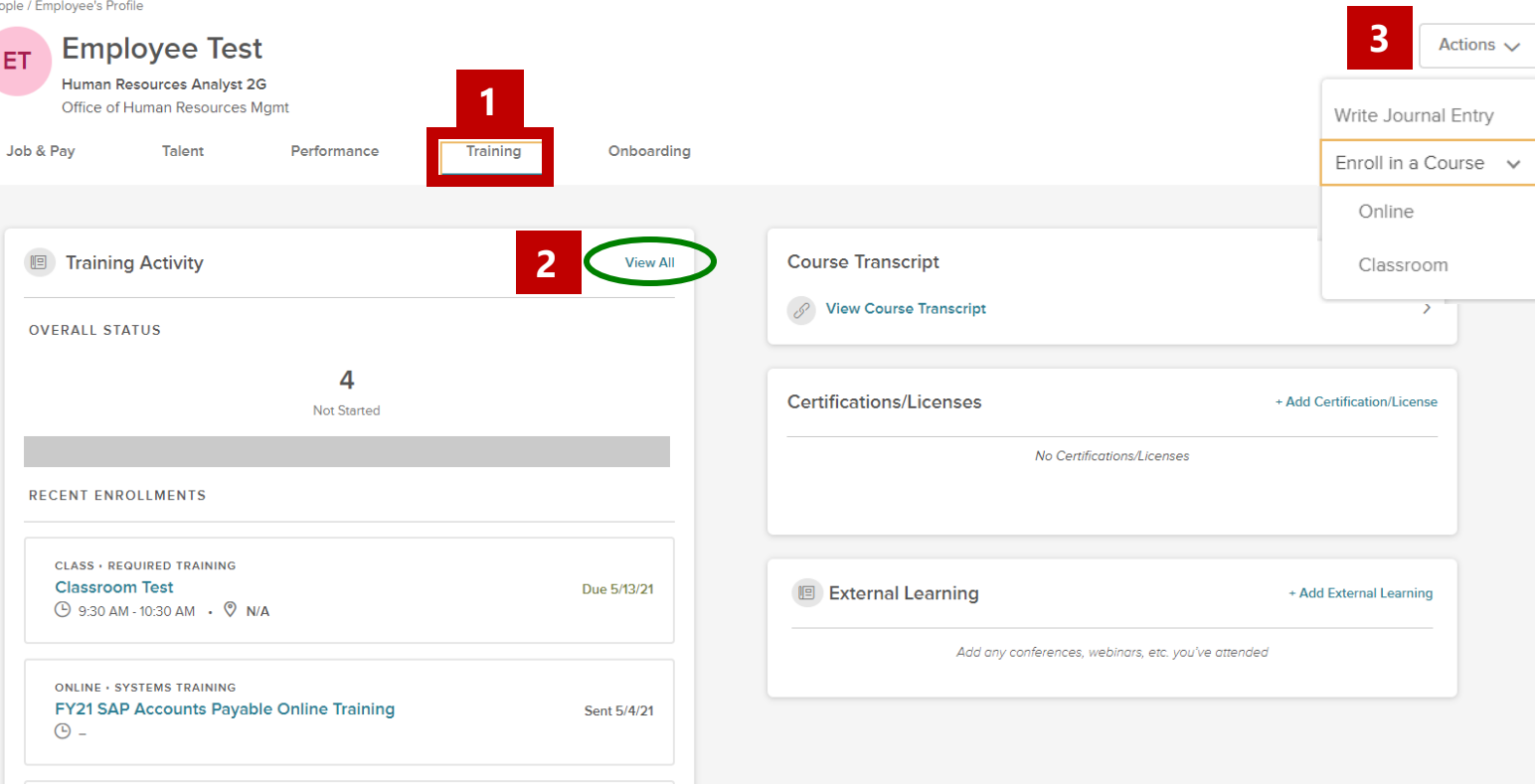

Angela D. Alsobrooks **County Executive** 

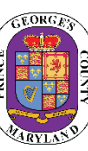

## STEP 3 *(continued)* | View Employee Training Activity

Managers can view the Training Activity of an employee by *Courses*, as well as by the *Learning Plans* by clicking the respectable tabs.

4. To view **Course Activity**, click the *Courses* tab. Managers will be able to view the course progress, overdue course enrollment metrics, and a table of all courses the selected employee is enrolled in.

#### **Training Activity Report**

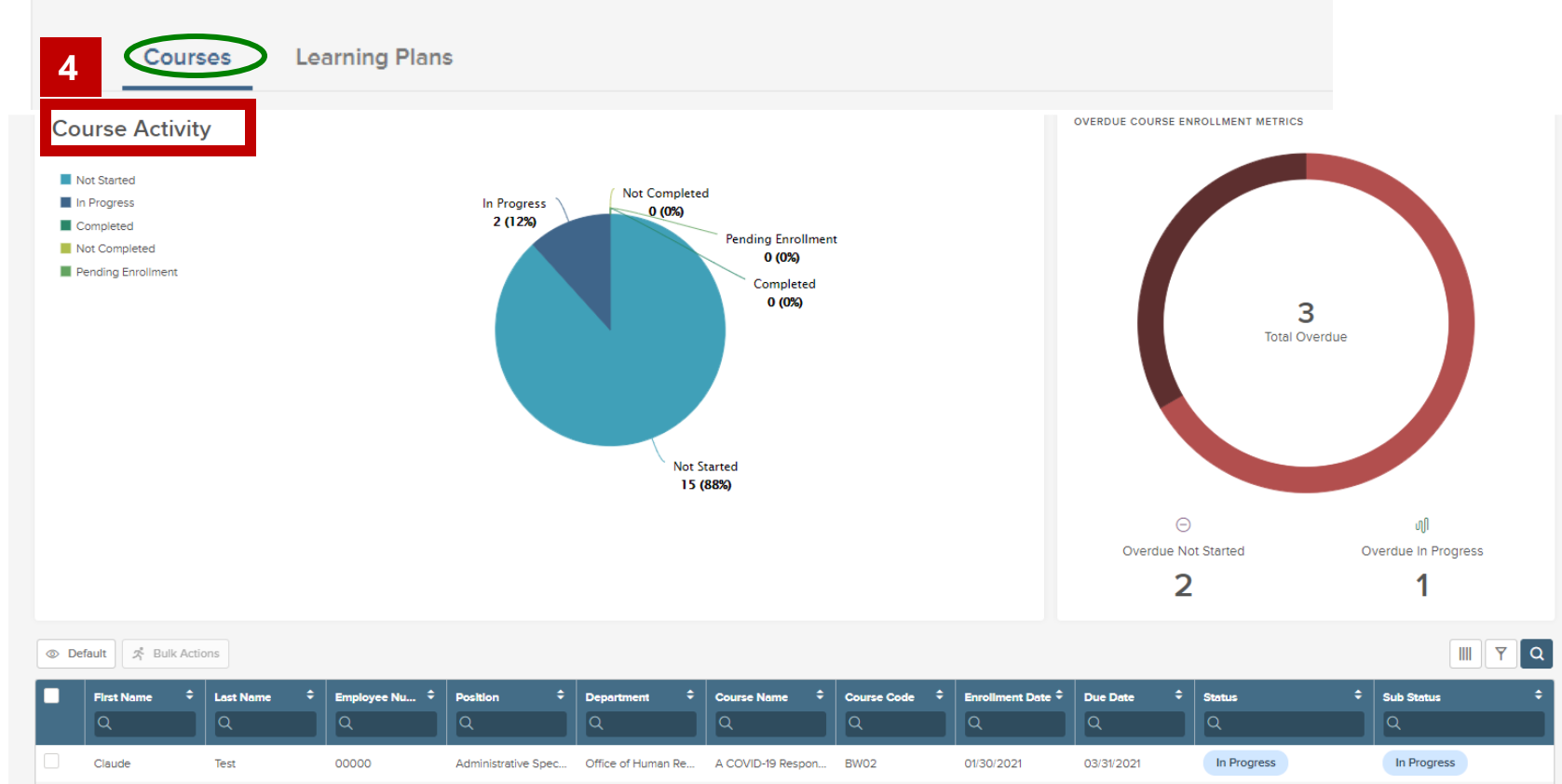

## STEP 3 *(continued)* | View Employee Training Activity

5. To view Employee's progress on Learning plans, click the **Learning Plans** tab. Managers will be able to view the Learning Plan Activity based on status, overdue course metrics, and a table of each learning plan, progress, and status.

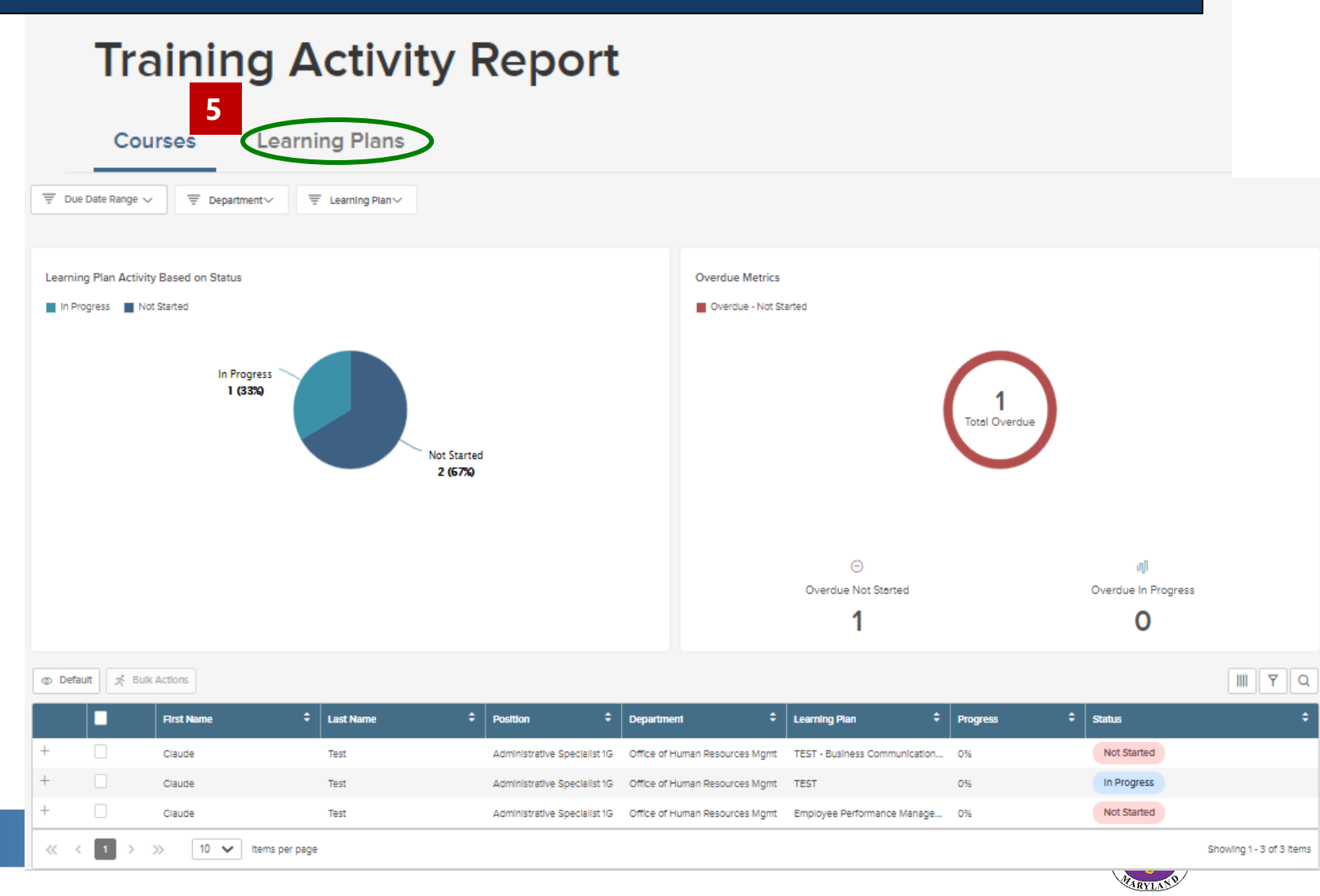

**Office of Human Resources Management** 

# **STEP 4 | Run and Print Training Activity Reports**

To Run and Print a Training Activity Report for *Employee Courses:* 

- 1. Click **Training** icon from the my side navigation bar.
- 2. Click **Training Activity Report.** 
	- a. Make sure the *Courses* tab is selected. Click **Courses** to select.

**1**

3. Scroll down to the bottom of section to view the table that lists all course activity of the manager's direct reports.

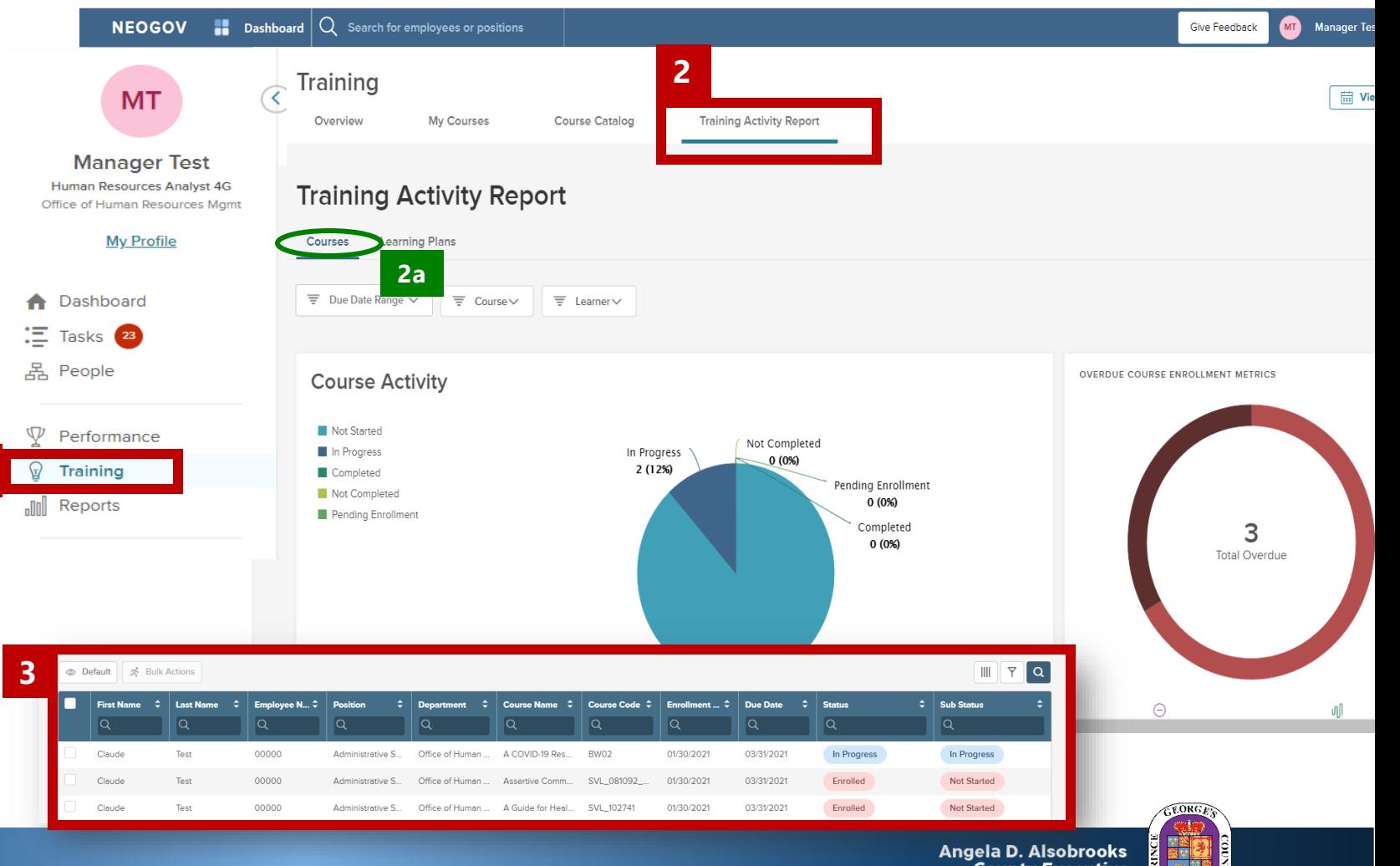

### STEP 4 *(continued)* | Run and Print Training Activity Reports

- 4. The bar above the table permits managers to set parameters of the information to capture in the report.
- 5. To run a full report on all direct reports course activity, check the top box to select all table information.
- 6. Click **Bulk Actions.**
- 7. A menu will appear on the side for the manage to select to Export report as a *PDF*, *CSV*, or *Excel***.** Select document format and the document will download.

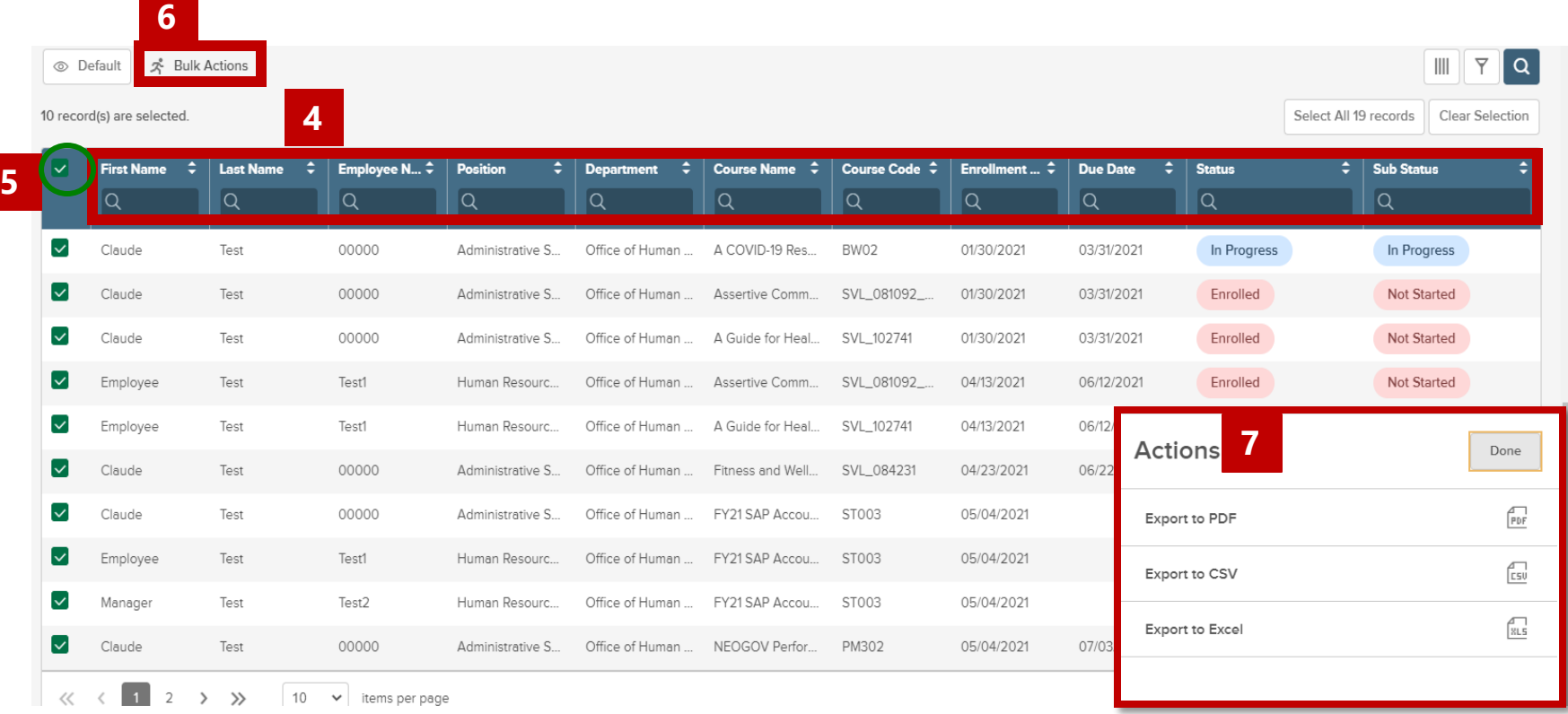

**NOTE:** Managers are able to Print document, once report opens in the document application.

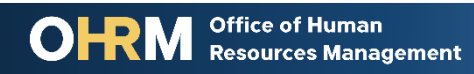

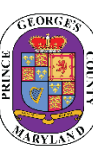

### STEP 4 *(continued)* | Run and Print Training Activity Reports

To Run and Print a Training Activity Report for *Employee Learning Plans:* 

- 1. Click **Training** icon from the my side navigation bar.
- 2. Click **Training Activity Report.** 
	- a. Make sure the *Learning Plans* tab is selected. Click Learning Plans to select.

**1**

3. Scroll down to the bottom of section to view the table that lists all direct reports enrolled in Learning plans.

> **Office of Human Resources Management**

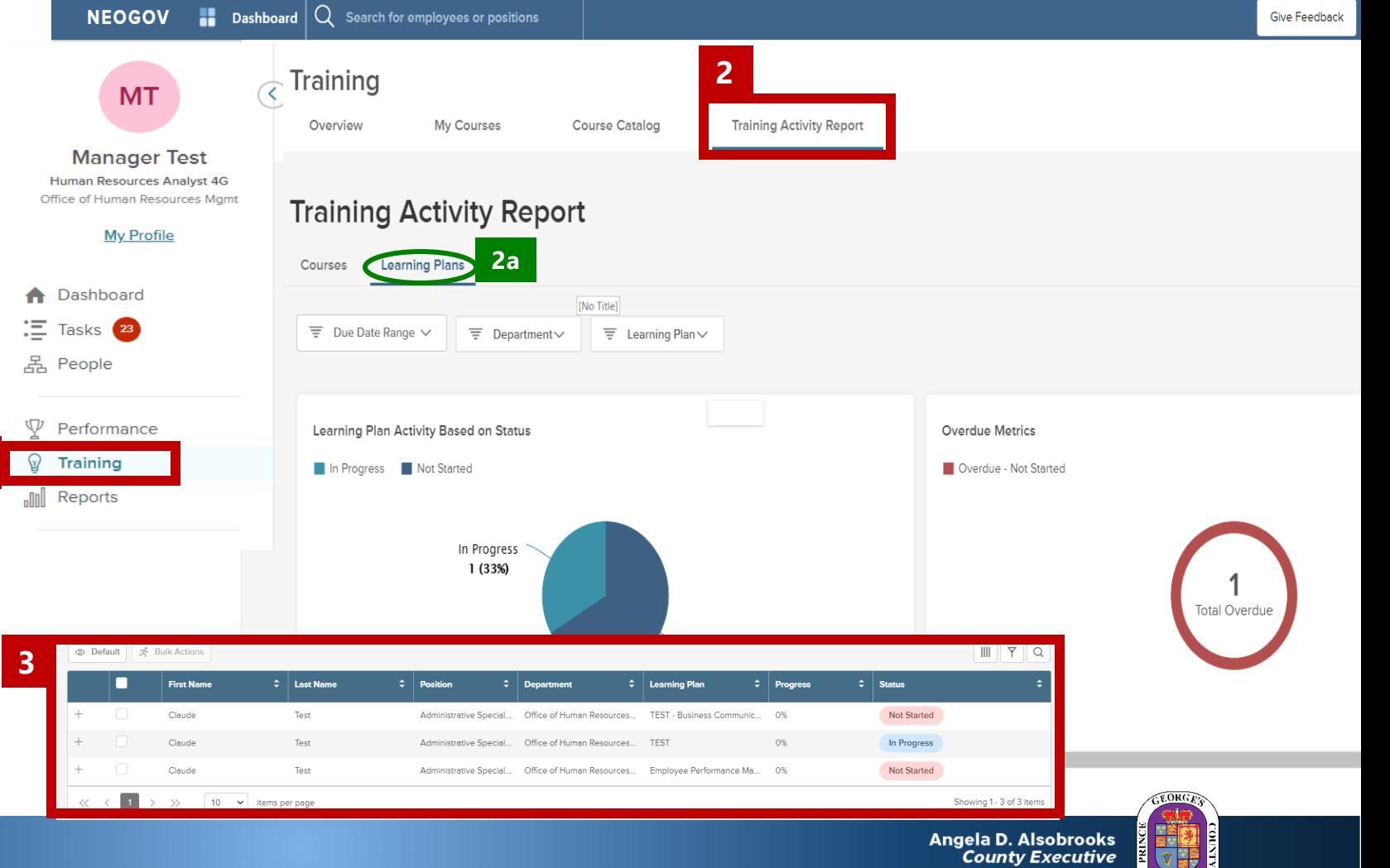

**ARYLAS** 

### STEP 4 *(continued)* | Run and Print Training Activity Reports

To Run and Print a Training Activity Report for *Employee Learning Plans*:

- 4. The bar above the table permits managers to organize information by names, Position, Department, progress percentage, and status.
- 5. To run a full report on all direct reports course activity, click the top box to select all table information.
	- a. To view all courses and status in the learning plan, select the **+** sign (when the menu drops down the sign will turn to **–**

#### 6. Click **Bulk Actions.**

7. A menu will appear on the side for the manage to select to Export report as a *PDF*, *CSV*, or *Excel***.** Select document format and the document will download.

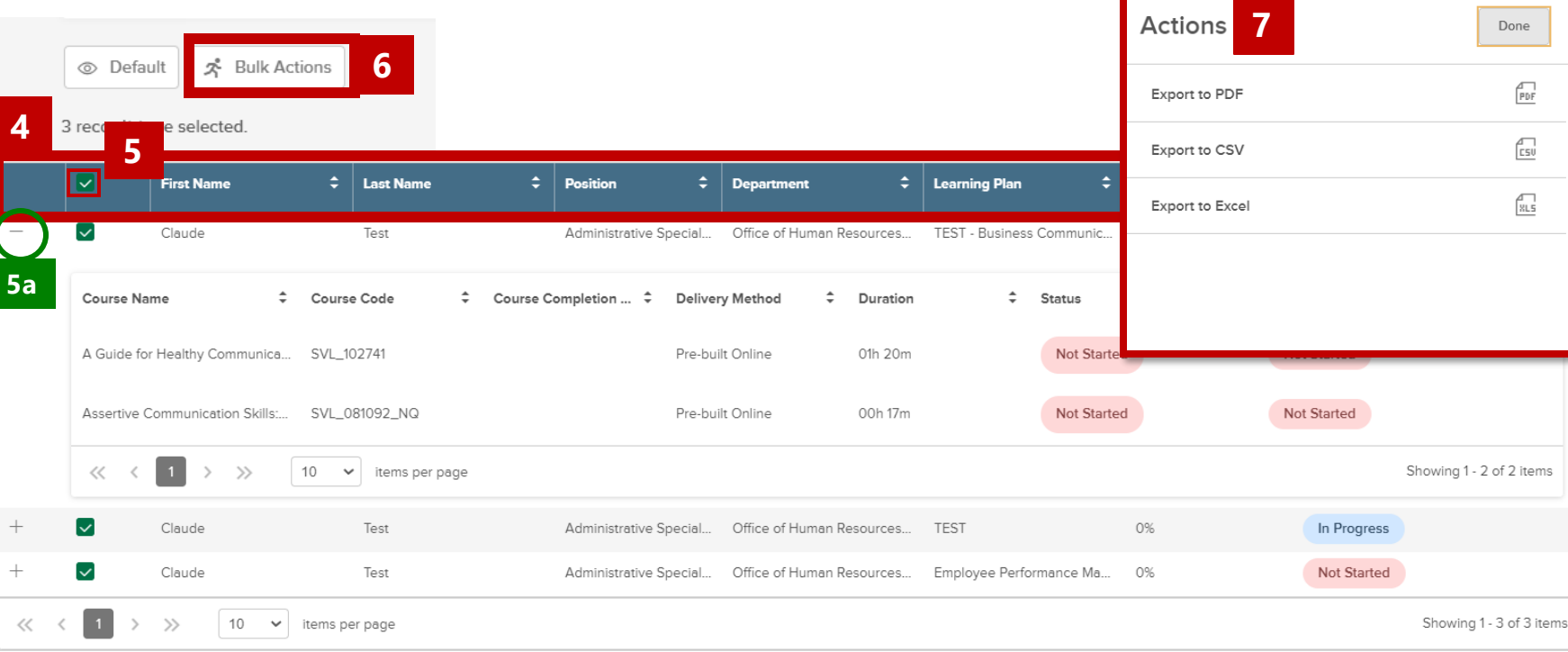

**NOTE:** Managers are able to Print document, once report opens in the document application.

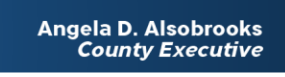

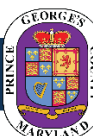

# Questions?

Please contact the OHRM Learning, Performance, and Organizational Development (LPOD) division for questions or support accessing NEOGOV Learn.

The LPOD division will respond within three (3) working days.

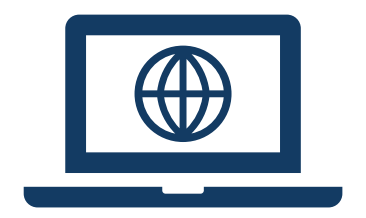

**Email** [LPOD@co.pg.md.us](mailto:LPOD@co.pg.md.us)

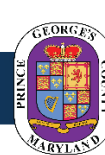

Angela D. Alsobrooks<br>*County Executive*